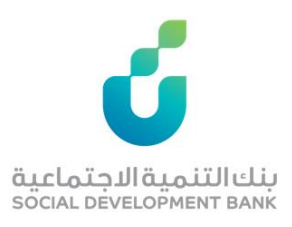

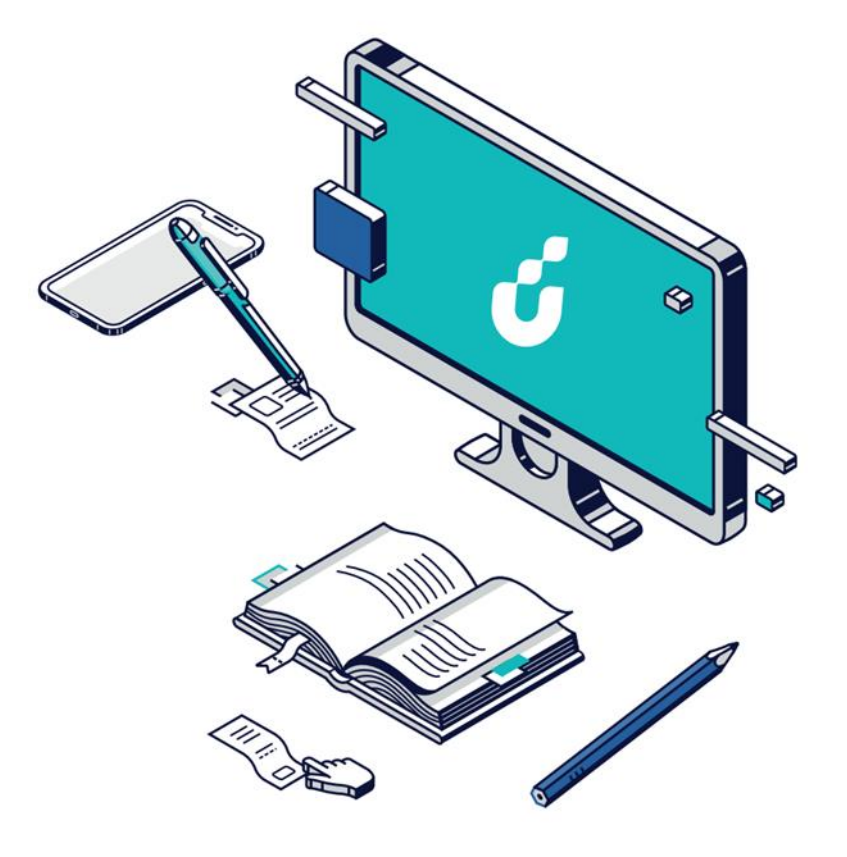

# **دليل المستخدم**

## خدمة إثبات مديونية

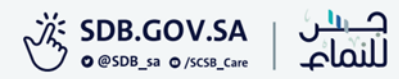

#### الخطوة الأولى

من خالل شريط الوصول السريع اعلى  $\bigotimes$ الصفحة الضغط على أيقونة

QIEN | BIQ| @ | Q | D | BI | @ افراد اعمال القطاع الثالث  $2 \begin{array}{|c|c|c|c|c|} \hline 7 & 8 & 4 & 1 & 1 & 0 \\ \hline 1 & 0 & 0 & 0 & 0 & 0 \\ \hline 0 & 0 & 0 & 0 & 0 & 0 \\ 0 & 0 & 0 & 0 & 0 & 0 \\ \hline 0 & 0 & 0 & 0 & 0 & 0 \\ \hline \end{array}$ **VISION** بنك التنمية الاجتماعية<br>social development валк منذ تأسيس البنك تعرف علينا منتجاتنا الخدمات الإلكترونية برامجنا شركاؤنا المركز الإعلامي البيانات والمعلومات قنوات التواصل البوابة الموحدة للجهات الحكومية الآن فــدمــات متكاملة لشركاء البنك من القطاعات الحكومية لتنفيذ جميع إجراءات تمويلات منسوبيها .<br>تقدم الآن بضغطة زر ! الكترون مساعد<br>سنڌڪ  $\bullet$ بمنتداتنا مهأمداث مباتك منابعة! موقعنا يستخدم ملفات تعريف الارتباط لتحسين تجربتك أثناء التصفح، في حال الموافقة يرجى اختيار متابعة أو قراءة المزيد

#### الخطوة الثانية

الدخول بواسطة بوابة النفاذ الوطني الموحد

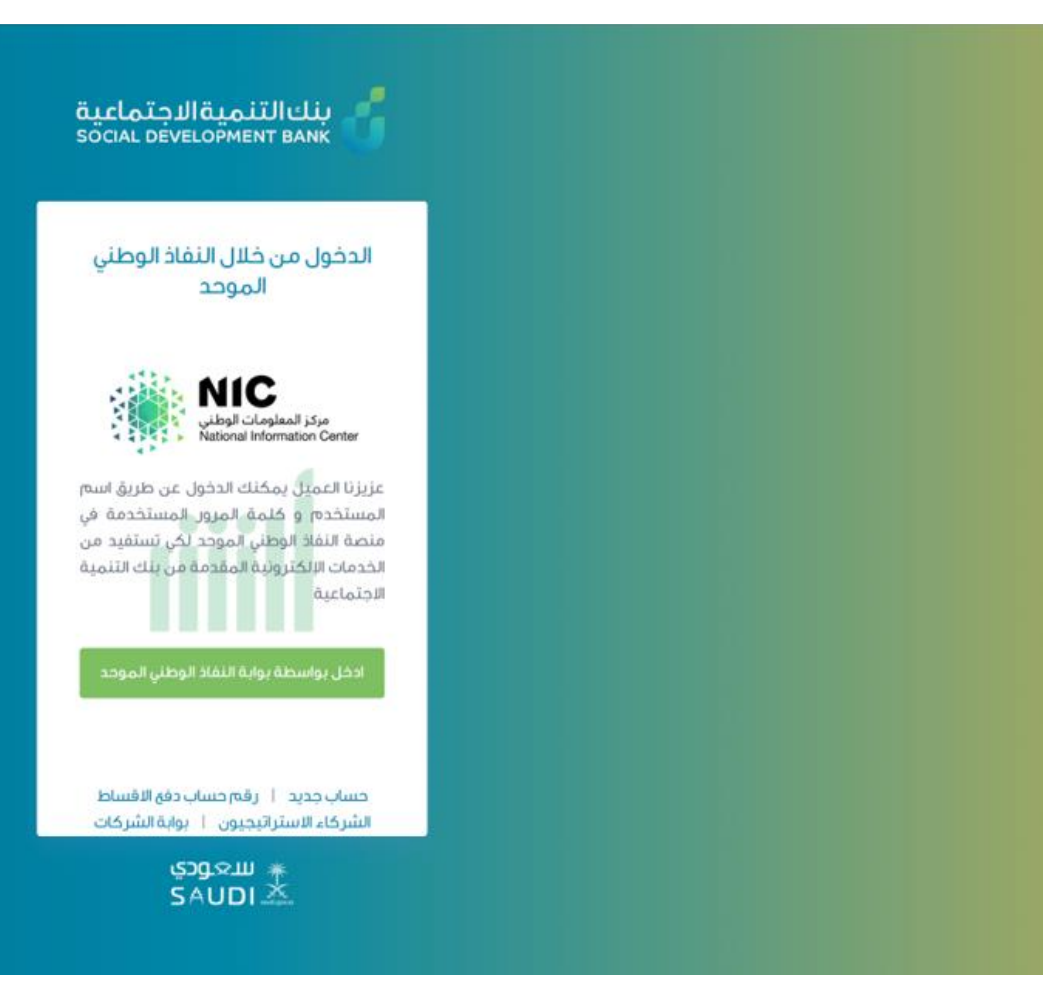

## الخطوة الثالثة

من قائمة الخدمات اإللكترونية اختيار خطاب المديونية

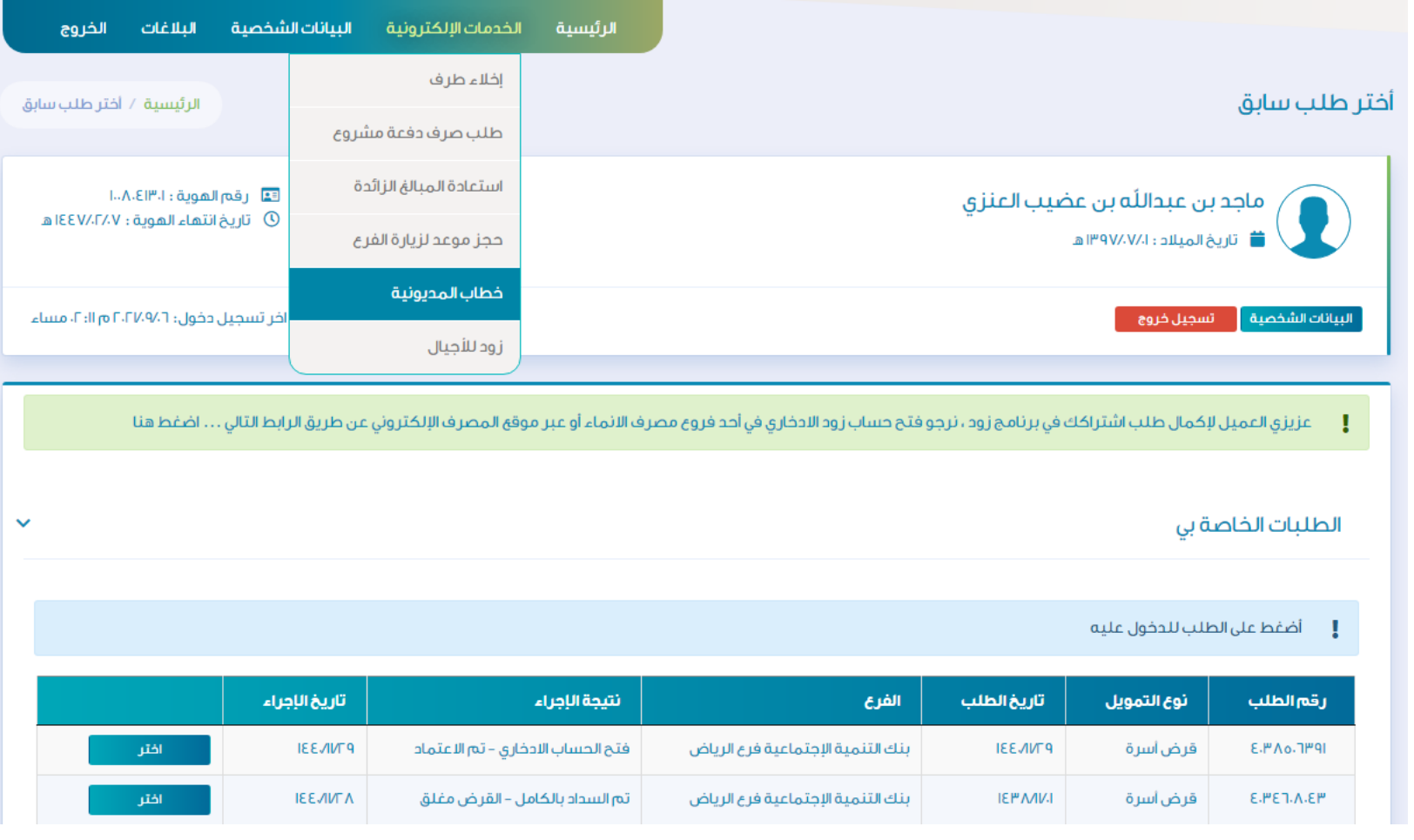

### الخطوة الرابعة

يمكنك االطالع على بيانات إثبات المديونية وطباعة التقرير أو حفظه كملف PDF

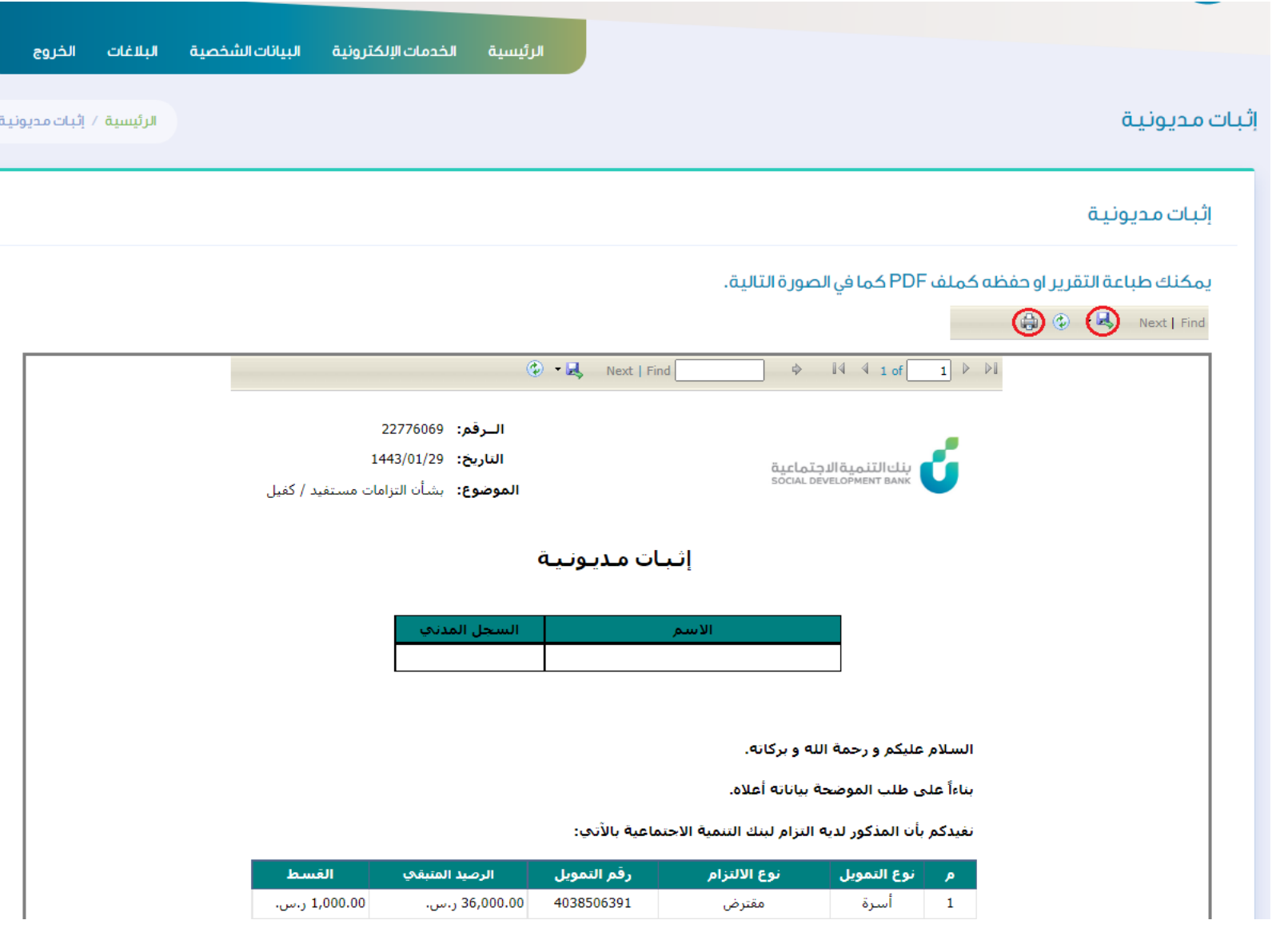

#### الخطوة الخامسة

يتم في هذه الخطوة تقييم الخدمة في أسفل الصفحة

ا حر صا منا على تطوير خدماتنا ونظر ا لاهمية الاستفادة منها على النحو الامثل، فإنه تسعدنا مشار كتكم في تقييم الخدمة المقدمة لكم تقييم

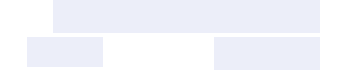

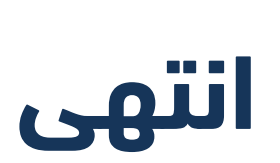

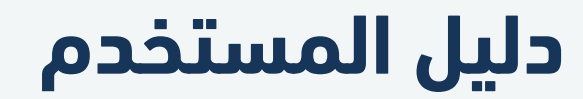

إثبات مديونية

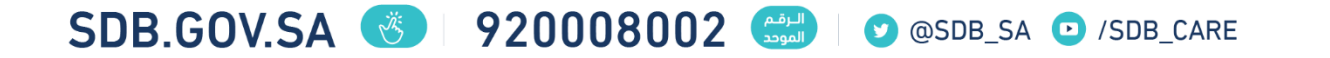